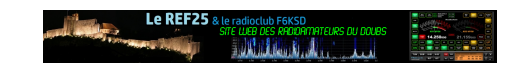

# **02 Réunion Visio REF25 Février 2021**

- Agenda -

Publication date: mercredi 23 décembre 2020 Creation date: 12 février 2021

**Copyright © REF25 - Tous droits réservés**

## **Réunion du REF25 de février 2021 en Visioconférence**

 Vendredi 12/02/2021 à 20h30  **Sujet** : Jean-Marc F6DVC présente la fabuleuse aventure du télégraphe de Chappe

Lien de la réunion : https://visio.r-e-f.org/b/adm-at6-g6f (Code de la conférence envoyé par Email)

Lien de secours 1 : [https://bbb.wsweet.cloud/b/f8g-w3j-a](https://visio.r-e-f.org/b/adm-at6-g6f)ww-itw (Code de la conférence envoyé par Email)

Lien de secours 2 : [https://visio.sequanux.org/](https://bbb.wsweet.cloud/b/f8g-w3j-aww-itw) (Code de la conférence envoyé par Email)

JPEG - 18.9 ko

## **LES PRÉREQUIS A LA CONNEXION :**

- Un PC, une tablette ou un Smartphone avec connexion Internet > 1Mo/s (La vidéo pourra être désactivée si le débit Internet est insuffisant sachant que l'essentiel de la bande passante est consommée par le "flux vidéo" qui n'est pas spécialement utile)
- Une carte audio avec micro et Haut-Parleur (Périphériques intégrés aux Smartphones, tablettes et PC portables et généralement optionnels sur les PC fixes)
- Un navigateur Internet à jour de type Chrome, Mozilla ou autre exécuté sur un OS à jour (Windows, Linux ou MacOS)
- Une Webcam (Optionnelle)

## **PROCÉDURE DE CONNEXION (A partir de 20h20) :**

- 1. Cliquez sur le lien de la réunion : https://visio.r-e-f.org/b/adm-at6-g6f
- 2. Dans le champ **[Entrez le code d'accès de la chambre]**, renseignez le code reçu par Email : **\*\*\*\*\*\*** puis validez
- 3. Ensuite dans le champ **[Entrez votre nom !]**[, renseignez votre Indic](https://visio.r-e-f.org/b/adm-at6-g6f)atif (Ou votre nom) puis validez
- 4. Une fenêtre **[Voulez vous rejoindre l'audio ?]** s'ouvre. Cliquez sur le **Micro** et attendre la procédure d'initialisation et du test audio jusqu'à l'obtention des icônes **Vert** et **Rouge** (Celle-ci peut paraître longue jusqu'à 30s). Si les test audio est OK alors validez en cliquant **OUI** en **Vert** et vous vous retrouverez dans la conférence. **Une demande d'autorisation de l'utilisation de vos périphériques audio peut apparaître et dans ce cas doit être acceptée**. En cas de problème audio alors cliquez **NON** en **Rouge** et cherchez à corriger le dysfonctionnement (Pour information ce sont les périphériques audio (Micro et HP) de votre PC qui sont utilisés avec leurs paramètres modifiables sous Windows. Donc en cas de dysfonctionnement, c'est à ce niveau qu'il faut chercher et agir)

#### **Liens de secours en cas de problème :**

**Lien de secours 1** : https://bbb.wsweet.cloud/b/f8g-w3j-aww-itw

(Code de la conférence envoyé par Email)

Lien de secours 2 : https://visio.sequanux.org/ (Code de la conférence envoyé par Email)